## **Introduction**

In the normal course of drawing with AcornPipe, the welds will be arranged in the order in which they are drawn, will be arranged in the order in w<br>as shown in the example below. the order in which they are drawn,<br>ample below.<br>
sample below.<br>
Weld A<br>
Weld 3<br>
the frst weld.<br>
the frst weld.<br>
Weld 2<br>
Weld 2<br>
Weld 3<br>
Weld 3<br>
Weld 2<br>
Weld 3<br>
Weld 2<br>
Weld 2<br>
Weld 2<br>
Weld 2<br>
Weld 2<br>
Weld 2<br>
Weld 2<br>
Weld

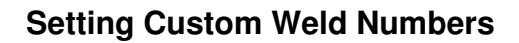

Sometimes an owner requires welds to be numbered in some speci specific way. If of welds, be sure to do it BEFORE you add any welder of welds, be sure to do it BEFORE you adc<br>ID or weld date information. The first step t customizing the order is to use Shift-F11 to bring up the information dialog, then choose Weld Information. metimes an owner requires welds to be numbered in<br>me specific way. If you are going to change the order<br>welds, be sure to do it BEFORE you add any welder mPipe<br>with AcornPi<br>with AcornPi<br>with they are<br>welds to be number<br>of the Neld Information<br>Weld Information course of drawing with AcornPipe,<br>ed in the order in which they are dree example below.<br>
Weld A<br>
of awn first weld.<br>
Weld A<br>
or is the first weld.<br>
This pipe was drawn second.<br>
This pipe was drawn selections are also be nu Internation.<br>
Weld A<br>
Weld A<br>
Weld A<br>
Weld A<br>
Weld A<br>
Weld A<br>
Weld A<br>
Information. going to change the order

Weld a<br>the dbow was drawn first weld.<br>This elbow was drawn first weld.<br>Weld 3<br>weld 5

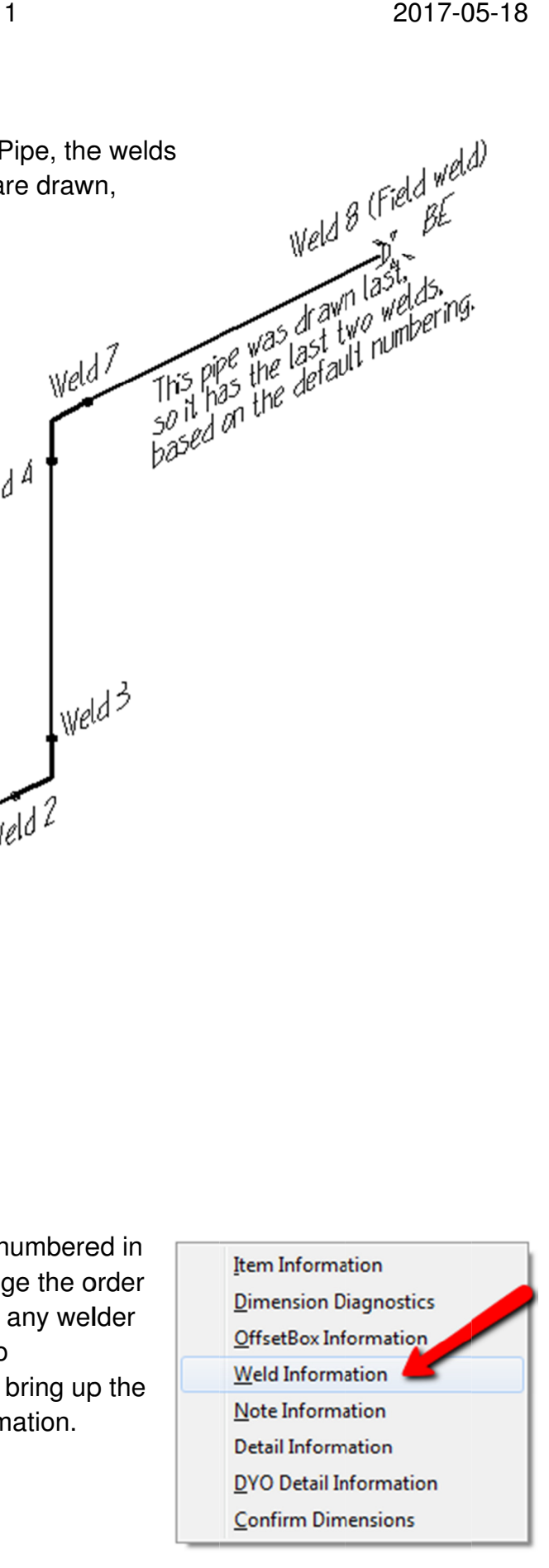

Each weld's properties are listed in a column on the Weld Information gr Each weld's properties are listed in a column on the Weld Information grid as shown<br>below. Using clicks and/or arrow keys, move the focus to the weld you want to be first in the new order. A blue circle on the drawing indicates which weld has the focus.

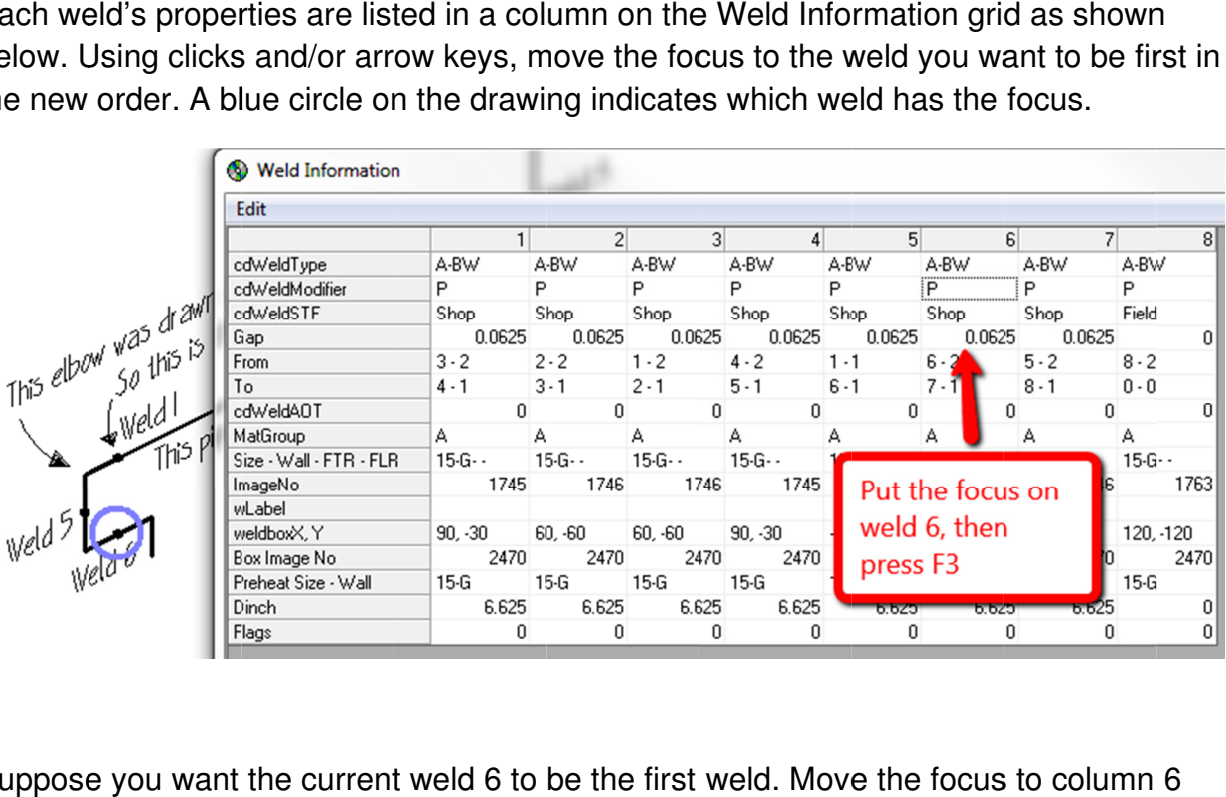

Suppose you want the current weld 6 to be the first weld. Move the focus to column 6 Suppose you want the current weld 6 to be the first weld. Move the focus to colum<br>and press F3. This weld is moved to the start of the lineup, i.e. it is now in the first column, and it is highlighted in yellow.

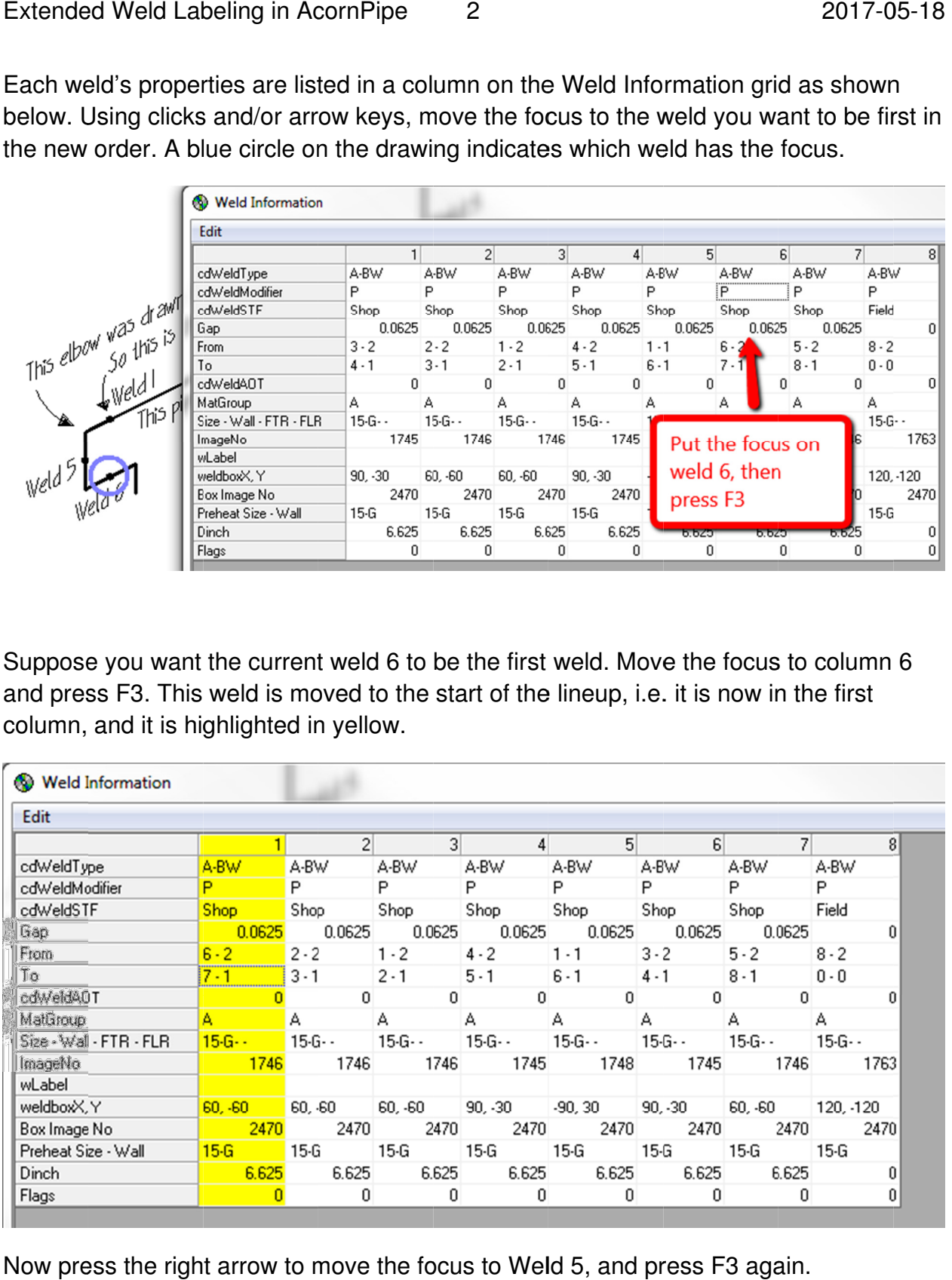

Now press the right arrow to move the focus to Weld 5, and press F3 again.

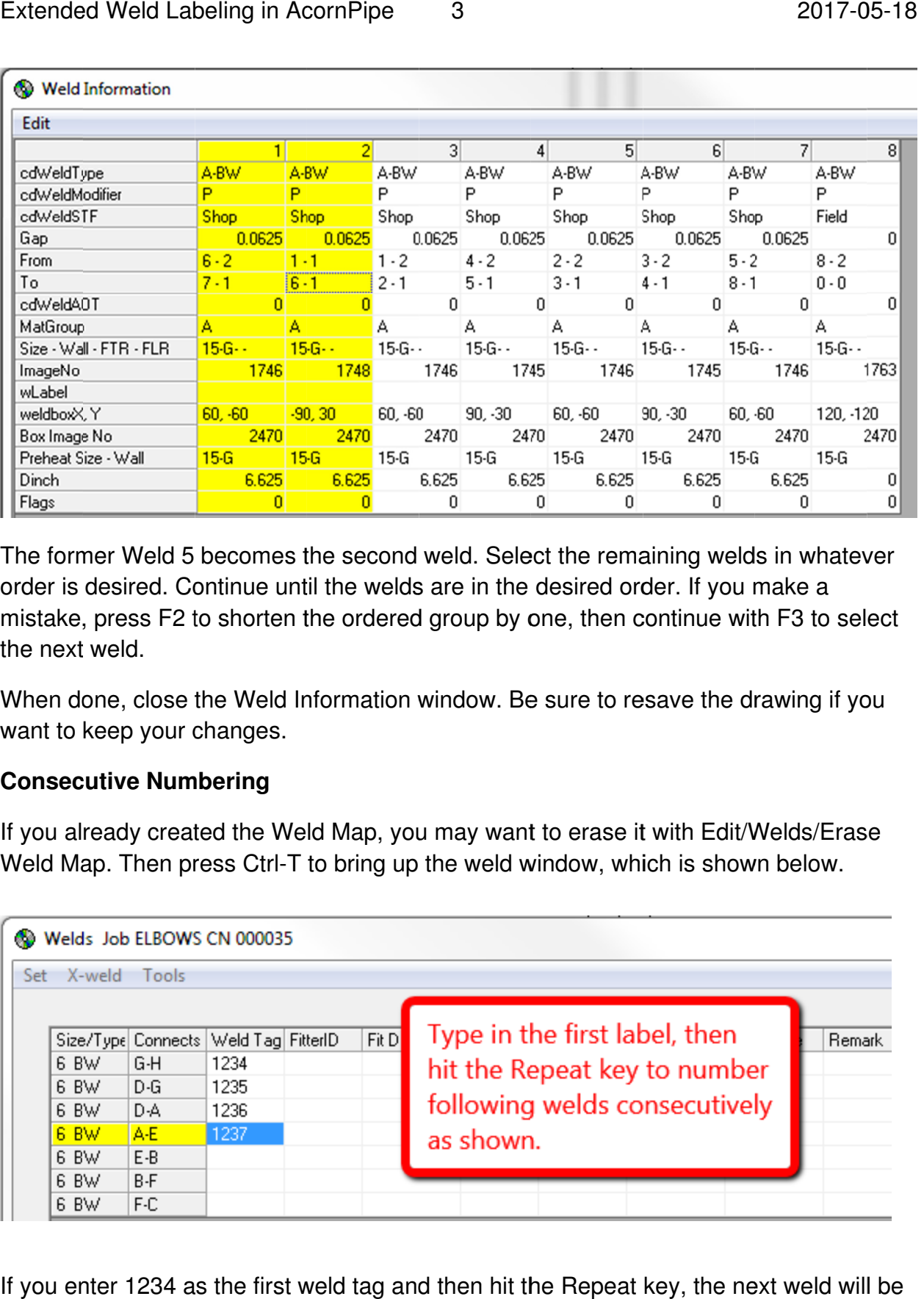

The former Weld 5 becomes the second we 5 becomes second weld. Select the remaining welds in whatever order is desired. Continue until the welds are in the desired order. If you make a order is desired. Continue until the welds are in the desired order. If you make a<br>mistake, press F2 to shorten the ordered group by one, then continue with F3 to select the next weld. order is desired. Continue until the welds are in the desired order. If you make a<br>mistake, press F2 to shorten the ordered group by one, then continue with F3 to selec<br>the next weld.<br>When done, close the Weld Information I the welds are in the desired order. If you make a<br>ne ordered group by one, then continue with F3 to s<br>formation window. Be sure to resave the drawing if y<br>d Map, you may want to erase it with Edit/Welds/Era<br>o bring up th

When done, close the Weld Information window. Be sure to resave the drawing if you want to keep your changes.

## **Consecutive Numbering**

Weld Map. Then press Ctrl-T to bring up the weld window, which is shown below

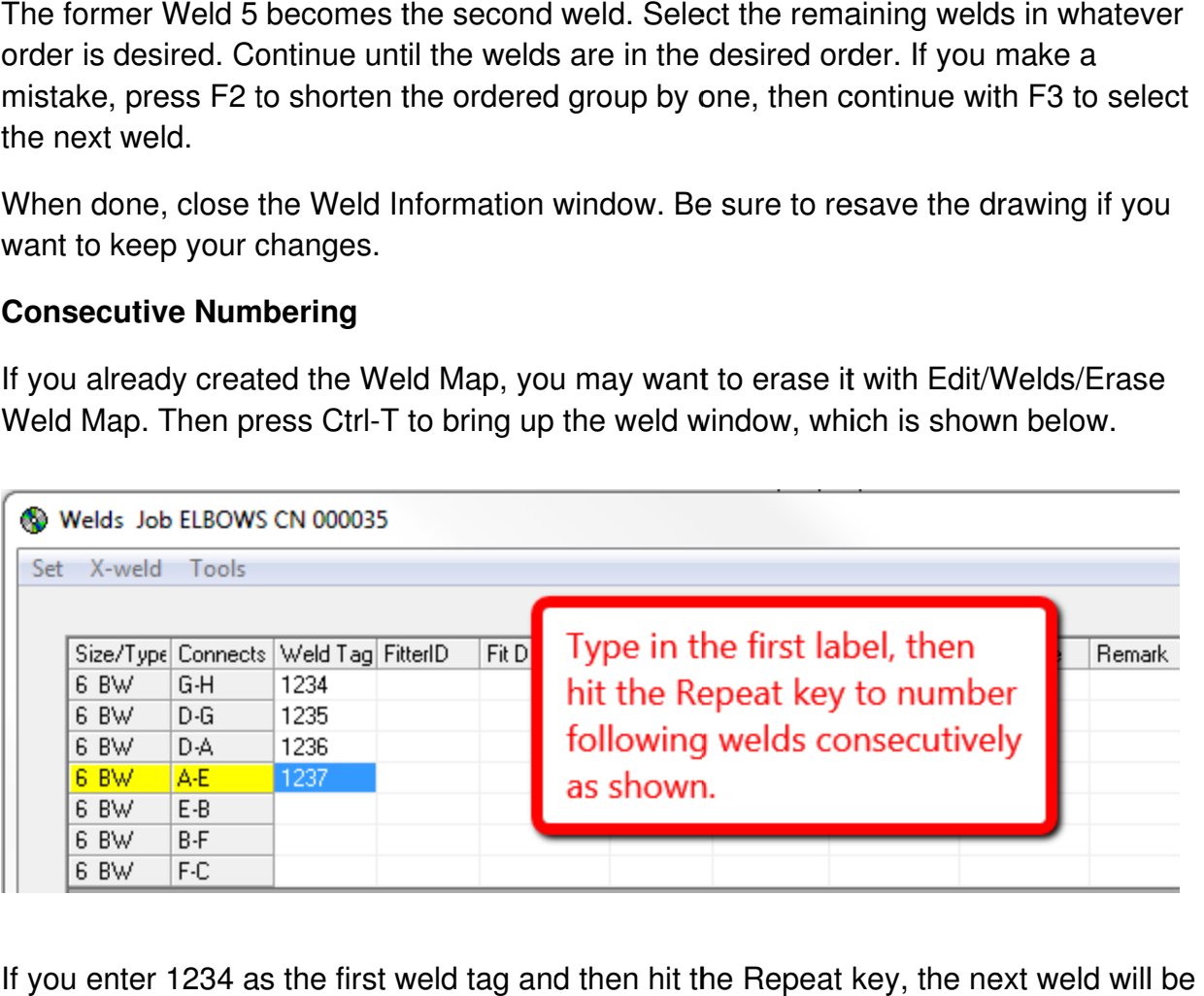

If you enter 1234 as the first weld tag and then hit the Repeat key, the next weld will labeled 1235, 1236 and so on.

3